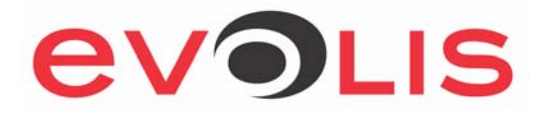

# **NP/DV1/QU Offset adjustment procedure**

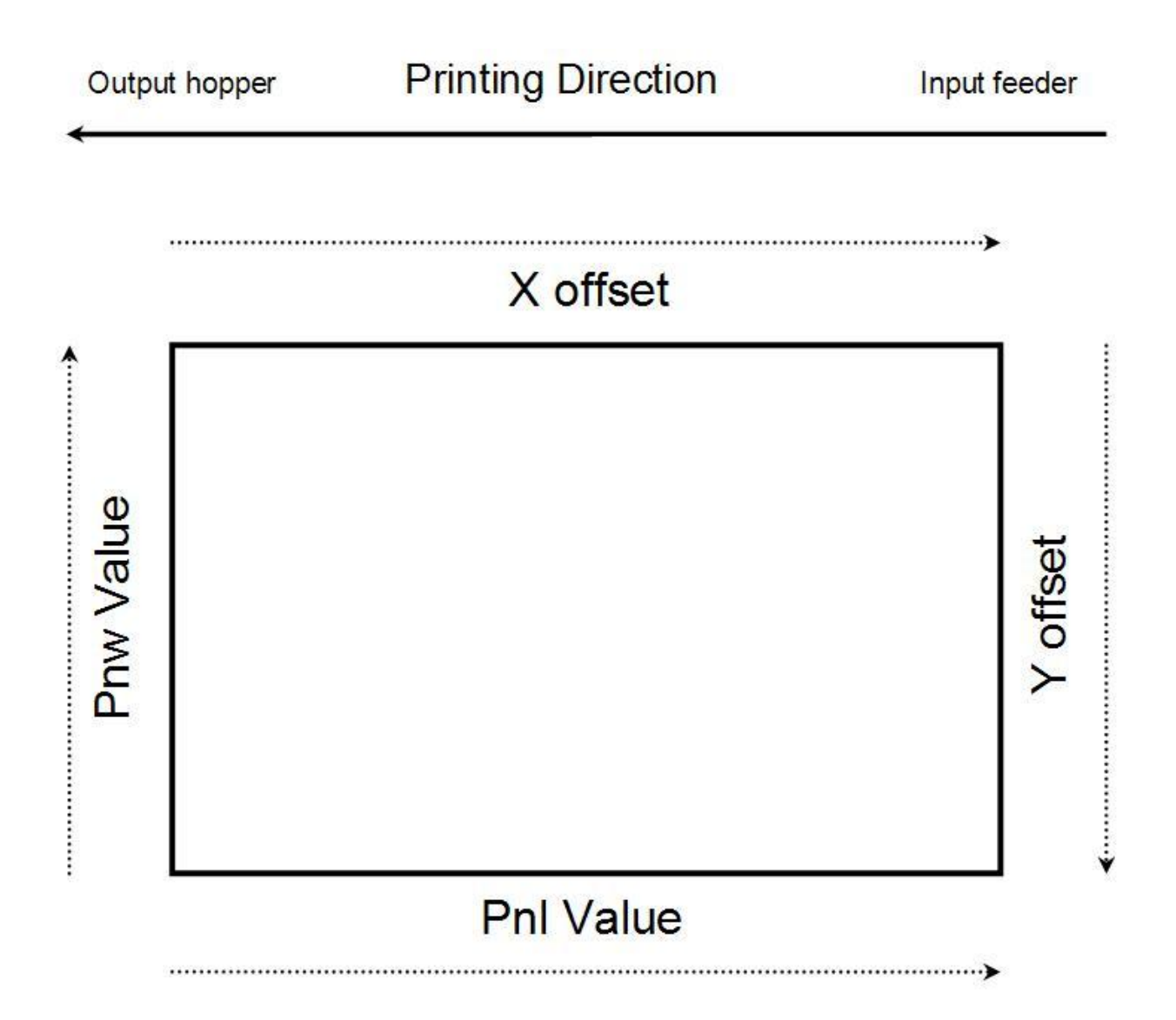

1) Print a technical test card to get the offset's default values:

In the driver properties/Tools/Dialog with printer, send the Command:

## Stt

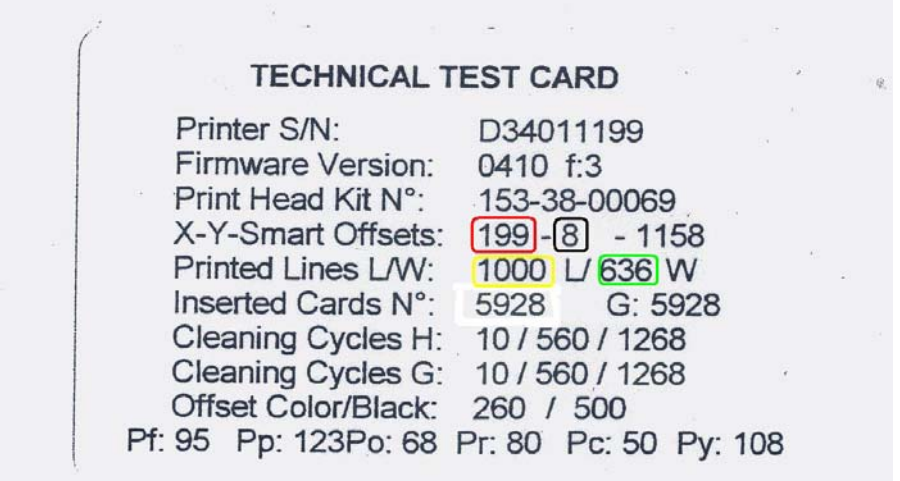

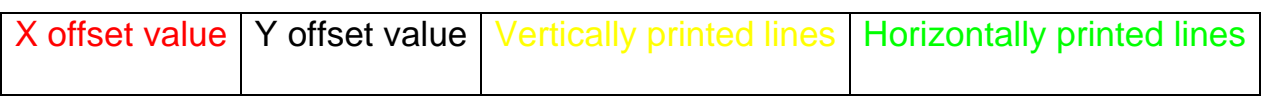

#### 2) Offset values reading:

In the driver properties/Tools/Dialog with printer, send one of these commands:

- Ry (Y offset value)
- Rx (X offset value)
- Rnl (vertically printed lines)
- Rnw (Horizontally printed lines)

## **3) Offset values modifying:**

In the **Driver properties/Tools/Dialog with printer**, send one of these commands:

1) **Start of printing - Increase this value to move the design to the right of the card.** 

**Px;=;Value Px;+;Value Px;-;Value** 

2) **Horizontal printing start - Increase this value to move the design to the bottom of the card** 

**Py;=;Value Py;+;Value Py;-;Value** 

3) **Vertical printed lines - Increase this value to increase the number of lines on the right hand side of the card** 

**Pnl;=;Value Pnl;+;Value Pnl;-;Value** 

4) **Horizontal printed lines - increase this value to increase the number of horizontally printed lines on the top of the card**

#### **Pnw;Value**

# **4) Tips**

- Adjust the X offset before the Pnl value.

- Do not set the Pnl value to the higher position. (1016)

- If you increase or decrease too much the Y offset value or the number of horizontally printed lines, you will see wrinkles along the edges of the design.

- If you reduce too much the X offset value, the printer will cut the ribbon at the yellow panel (If you print with a colour ribbon).

- The values are in dots (12 dots  $=$   $\sim$  1mm), so adjust them step-by-step.

# **5) Sample adjustmen**t:

#### **Printing direction**

# Sample1:

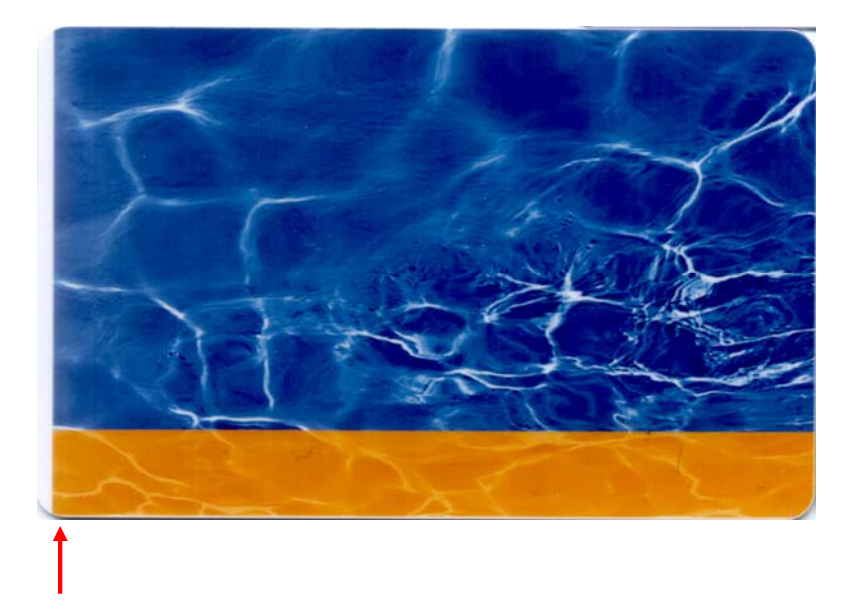

- A white margin is on the left.

#### Solution:

Reduce the X offset to move the image on the left of the card.

# Used commands:

Px;=;Value

Px;+;Value

Px;-;Value

## N.B:

If the ribbon cut, the Px value is too low.

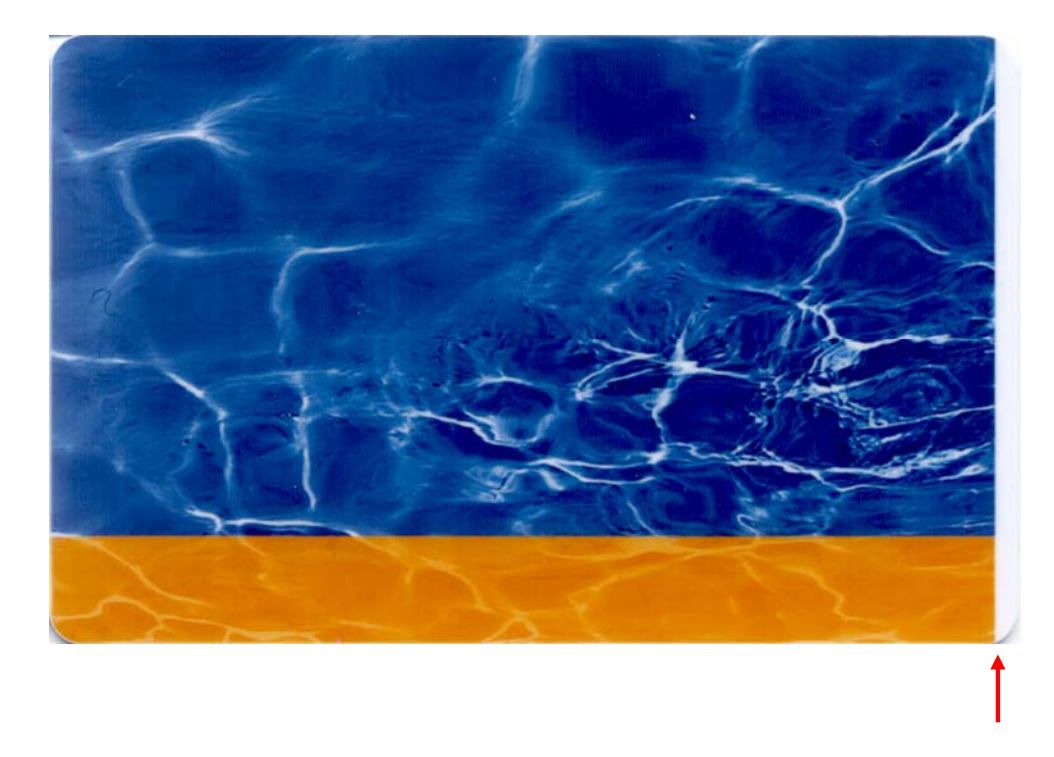

- A white margin is on the left.

#### Solution:

Increase this value to increase the number of vertically printed lines on the right hand side of the card.

#### Commands:

Pnl;=;Value

Pnl;+;Value

Pnl;-;Value

#### N.B:

Make sure the Px value is correct before changing the Pnl value.

# Sample3:

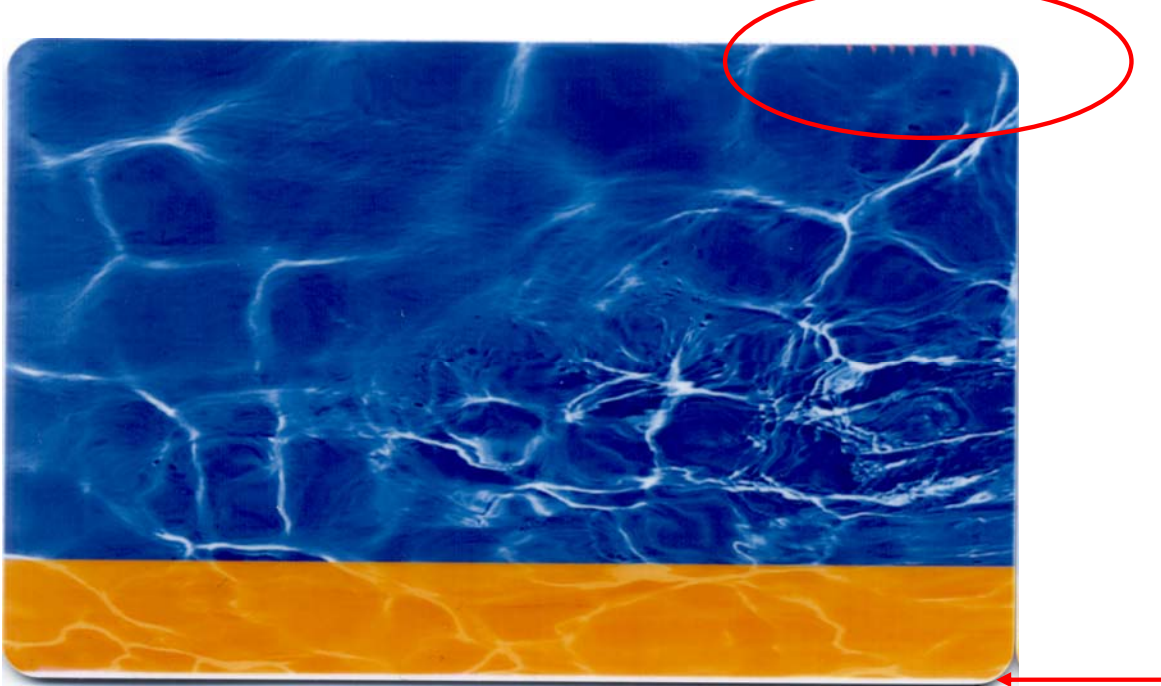

- A white margin is on the bottom of the card or/and wrinkles are on the top.

Solution:

Increase the Y offset to move the image on the bottom of the card

# Commands:

Py;=;Value

Py;+;Value

Py;-;Value